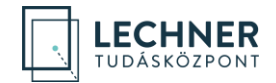

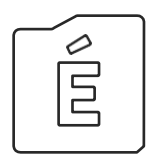

**KÖZPONTI TERVTANÁCSI VÉLEMÉNY IRÁNTI KÉRELEM BENYÚJTÁSA LÉPÉSRŐL LÉPÉSRE** *ÜGYFELEK SZÁMÁRA*

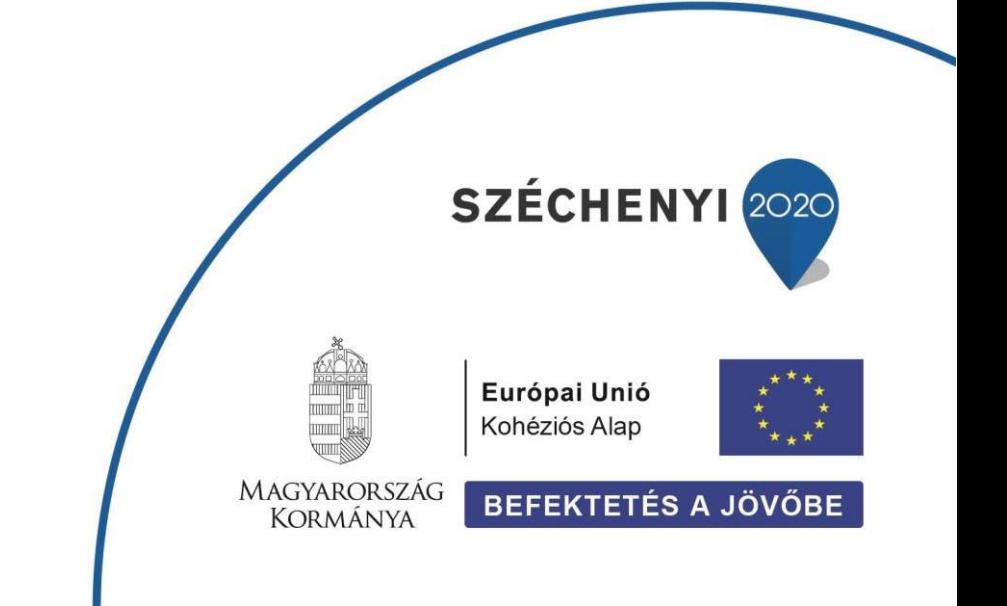

**LECHNER TUDÁSKÖZPONT NONPROFIT KORLÁTOLT FELELŐSSÉGŰ TÁRSASÁG CÍM /** 1111 Budapest, Budafoki út 59. **TELEFON /** +361 279 2640 **FAX /** +361 279 2641 **[WWW.LECHNERKOZPONT.HU](http://www.lechnerkozpont.hu/)** [INFO@LECHNERKOZPONT.HU](mailto:INFO@LECHNERKOZPONT.HU)

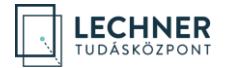

### **TARTALOMJEGYZÉK**

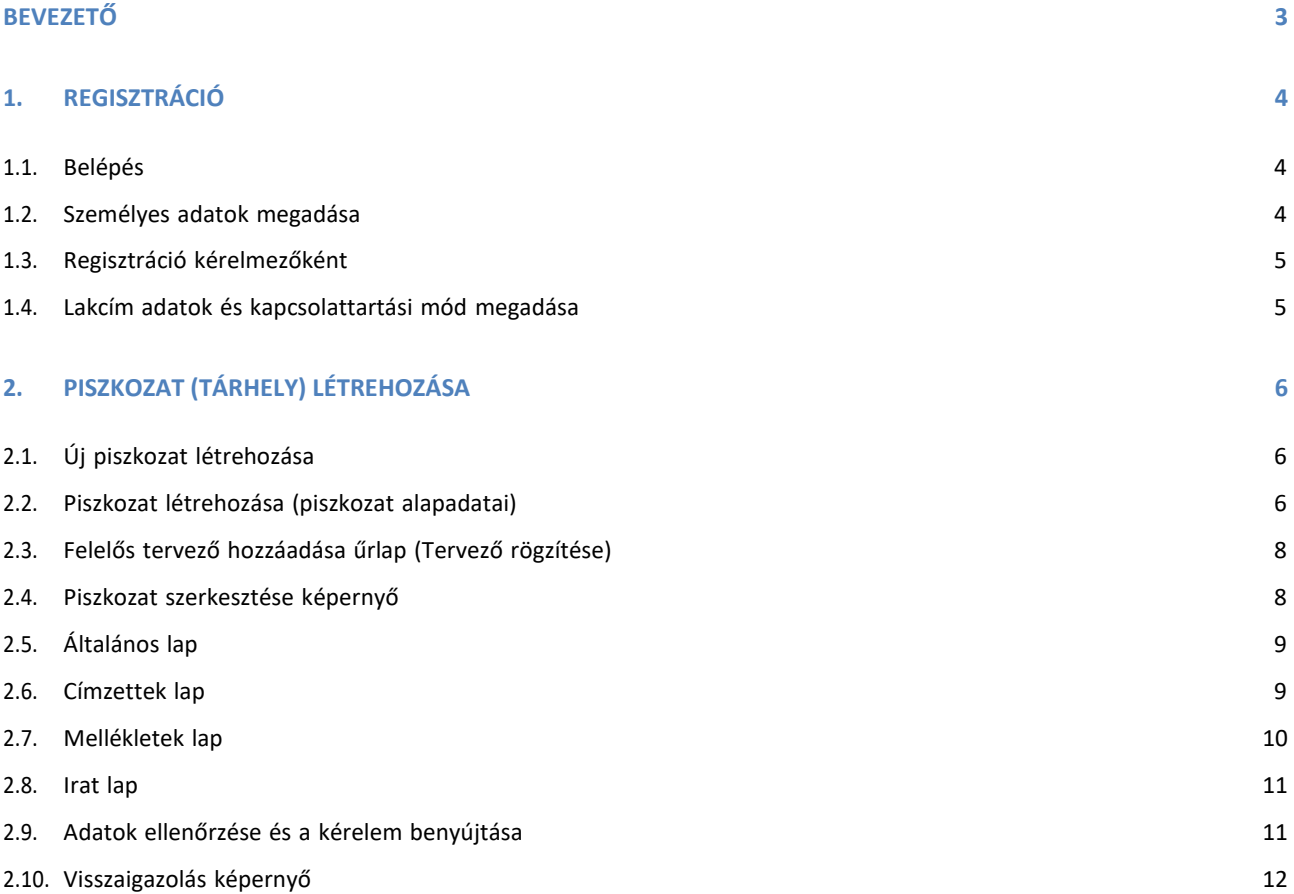

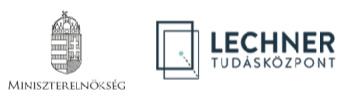

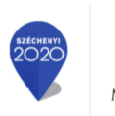

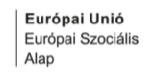

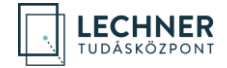

Felhívjuk a figyelmet, hogy az ÉTDR a mindenkori jogszabályi keretek között működik, a csatlakozószerveknek és személyeknek a mindenkori jogszabály szerint kell eljárniuk. Jelen dokumentum nem lehet hivatkozási forrás, jogszabály eltérő rendelkezése alól nem ad felmentést.

#### <span id="page-2-0"></span>**BEVEZETŐ**

Az Országos Építészeti Tervtanács véleményezi *a településrendezési és az építészeti-műszaki tervtanácsokról szóló 252/2006. (XII. 7.) Korm. rendelet* 9. § (2)-(3) bekezdésében meghatározott építészeti-műszaki dokumentációkat. Jelen segédlet az előzetes megkeresés ÉTDR-ben történő benyújtásához nyújt segítséget.

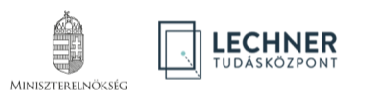

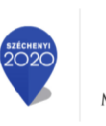

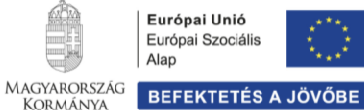

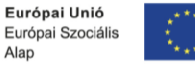

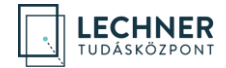

# **1. REGISZTRÁCIÓ**

#### <span id="page-3-0"></span>**1.1. Belépés**

Az ÉTDR-ben tényleges munkavégzés csak előzetes regisztrációt követően lehetséges.

Ehhez az ÉTDR felületének belépő oldalán (**https:/[/www.e-epites.hu/etdr](http://www.e-epites.hu/etdr))**) válassza ki a "**Belépés Ügyfélkapuval**" opciót és lépjen be az ügyfélkapus azonosítójának megadásával!

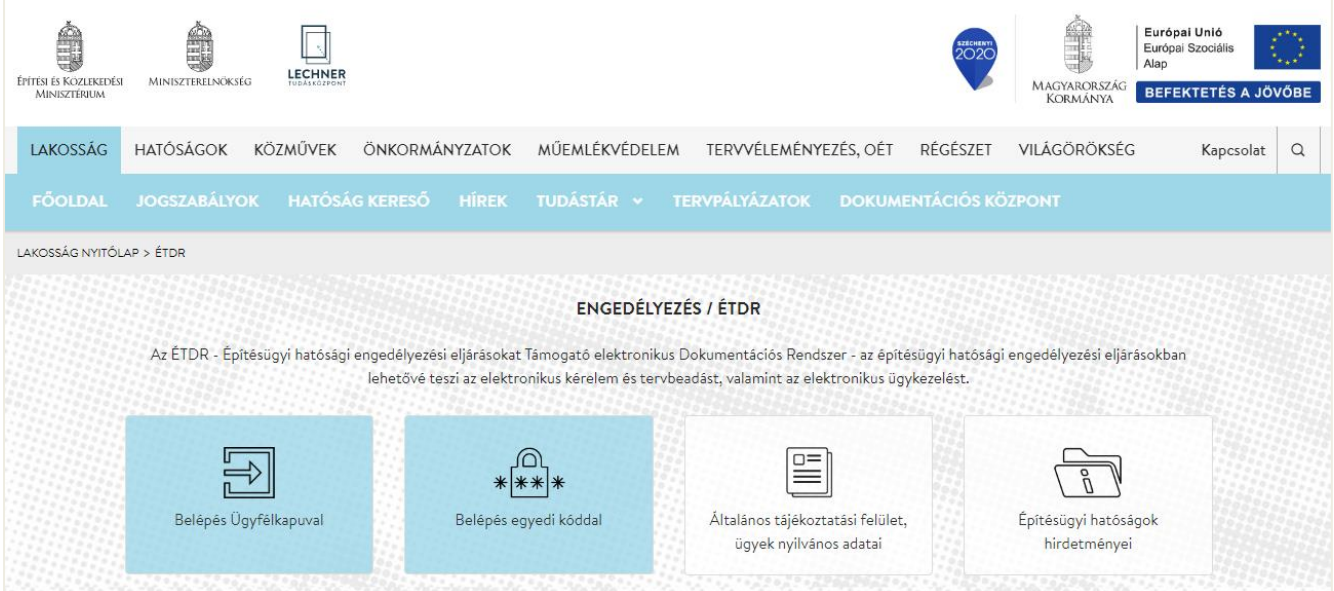

#### <span id="page-3-1"></span>**1.2. Személyes adatok megadása**

A belépést követően az azonosításra szolgáló felületre jut, ahol a személyes adatait kell megadni. A **\***-gal jelölt mezők kitöltése kötelező. Az űrlap kitöltését követően a lap alján lévő "Mentés" gombbal mentse el az adatokat.

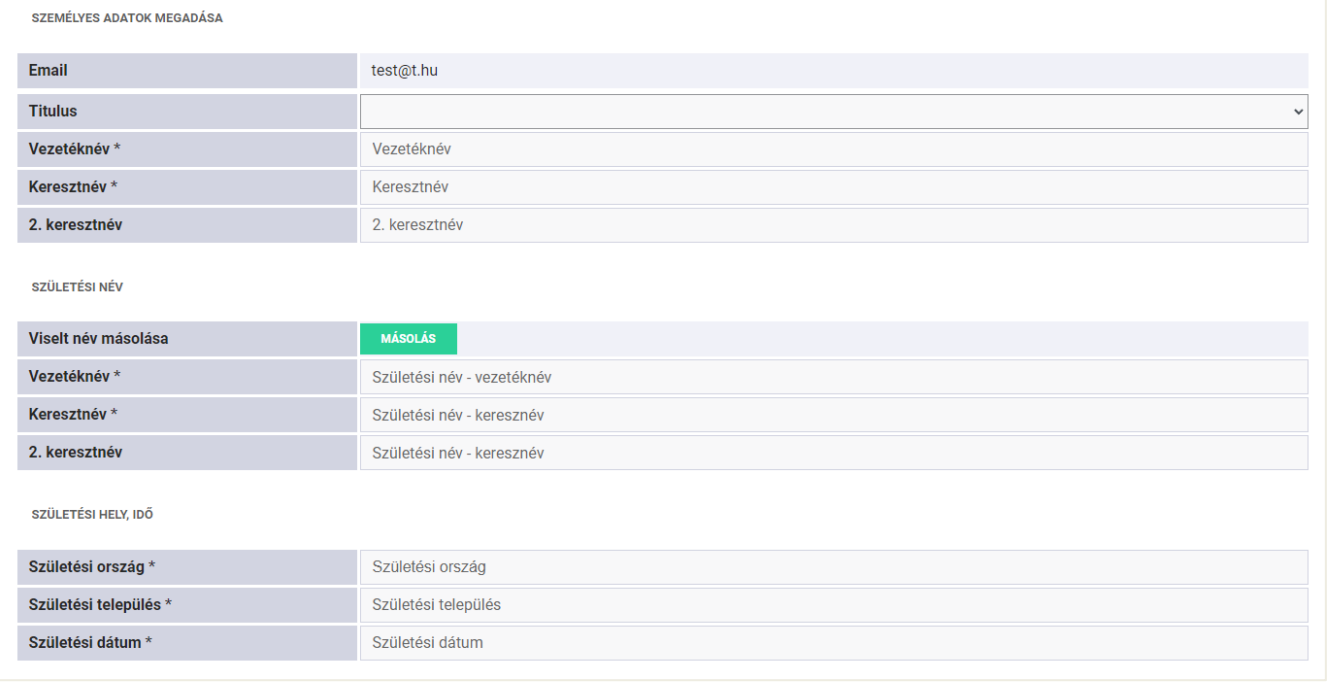

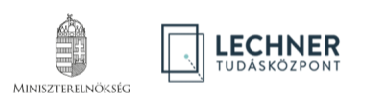

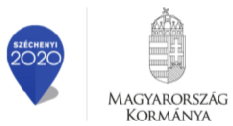

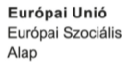

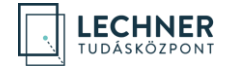

## <span id="page-4-0"></span>**1.3. Regisztráció kérelmezőként**

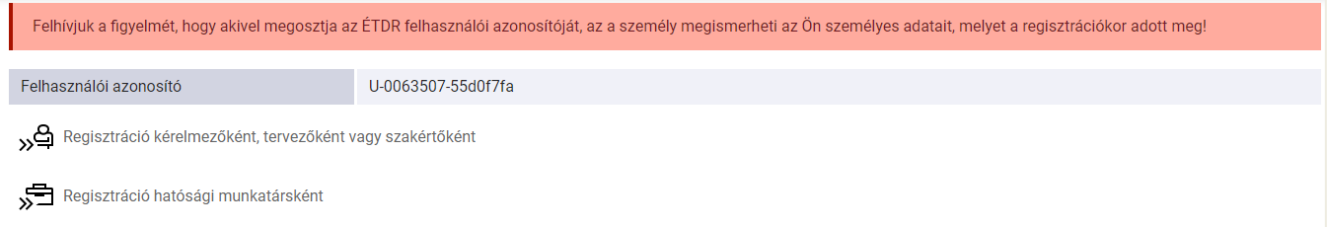

Válassza ki a "**Regisztráció kérelmezőként, tervezőként vagy szakértőként**" opciót.

#### <span id="page-4-1"></span>**1.4. Lakcím adatok és kapcsolattartási mód megadása**

A "**Kapcsolattartás**" mezőben a kapcsolattartás módjáról nyilatkozik, azaz az Önnel közölt döntések kívánt kézbesítési formáját jelöli meg. A rendszer igazi előnyei az elektronikus kapcsolattartás esetén jelentkeznek, ezért javasoljuk az "ÉTDR felületen" opció kiválasztását.

E-mail értesítés – az "E-mail értesítést kér" szövegmező melletti négyzet kipipálásával, és az e-mail cím megadásával – bármelyik kapcsolattartási mód esetén kérhető.

Felhívjuk a figyelmet, hogy az itt megadott e-mail címnek meg kell egyeznie az Ügyfélkapus regisztrációnál megadott email címmel! A "Mentés" gombra kattintva, a bevitt adatok tárolásra kerülnek és a regisztráció folyamata lezárul. Az ügyféloldali regisztráció jóváhagyása automatikusan történik.

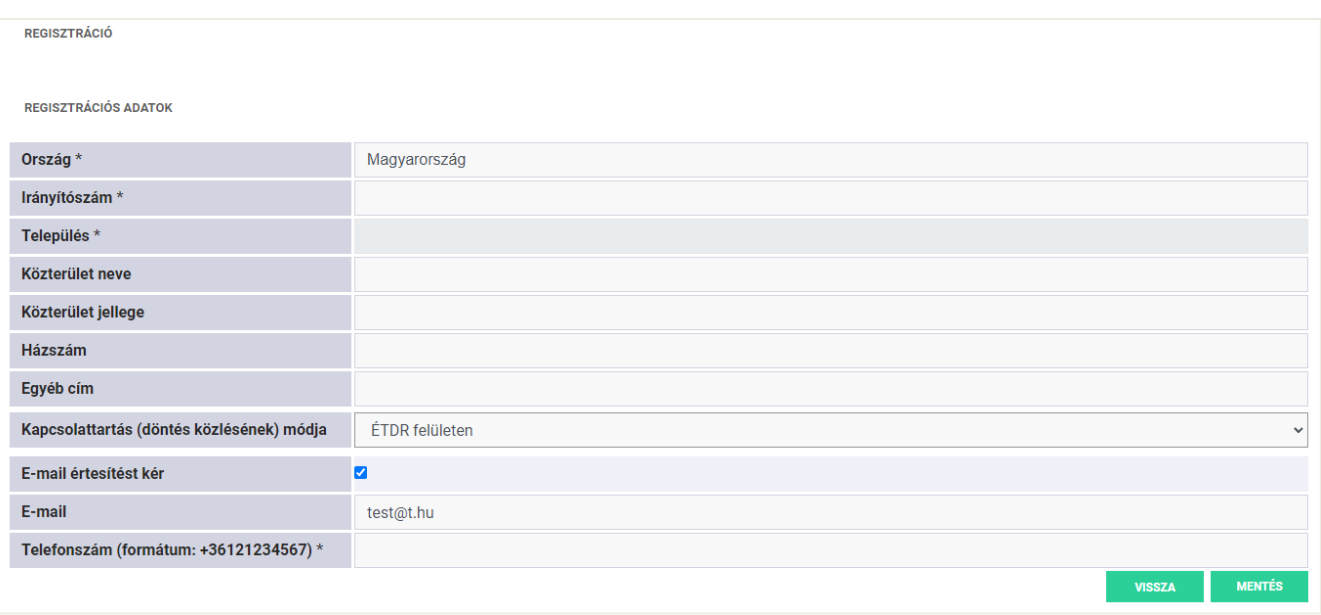

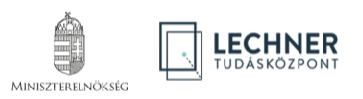

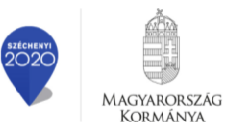

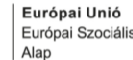

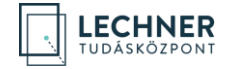

## <span id="page-5-0"></span>**2. PISZKOZAT (TÁRHELY) LÉTREHOZÁSA**

A "Piszkozat" elnevezéssel megújult "Tárhely" egy "virtuális kosár", amiben összegyűjtheti az építésügyi vagy örökségvédelmi hatósági eljárás lefolytatásához benyújtani kívánt dokumentumokat. Ezen dokumentumok, rögzített adatok egy eljáráshoz tartoznak.

#### <span id="page-5-1"></span>**2.1. Új piszkozat létrehozása**

Az új piszkozat létrehozásához kattintson az "**Új építésügyi kérelem**", vagy örökségvédelmi eljárás esetén az "**Új örökségvédelmi kérelem**"nevű, zöld színű gombra!

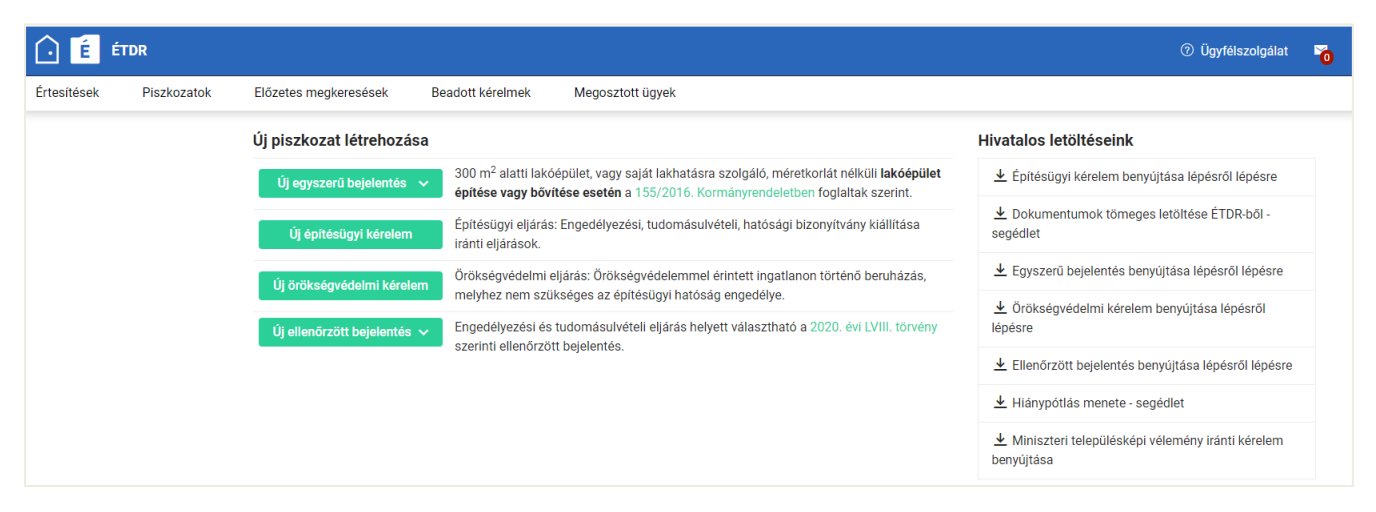

#### <span id="page-5-2"></span>**2.2. Piszkozat létrehozása (piszkozat alapadatai)**

Az "**Új építésügyi kérelem**" vagy az "**Új örökségvédelmi kérelem**" gomb megnyomását követően a "**Piszkozat alapadatai**" nevű képernyőre jut, ahol a létrehozásához szükséges alapadatokat kell megadni.

A képernyő alján, a folyamatjelző csíkon nyomon követheti a létrehozási folyamatot. Az adatok kitöltéséhez segítséget nyújt az egyes oldalak jobb szélén található segédlet.

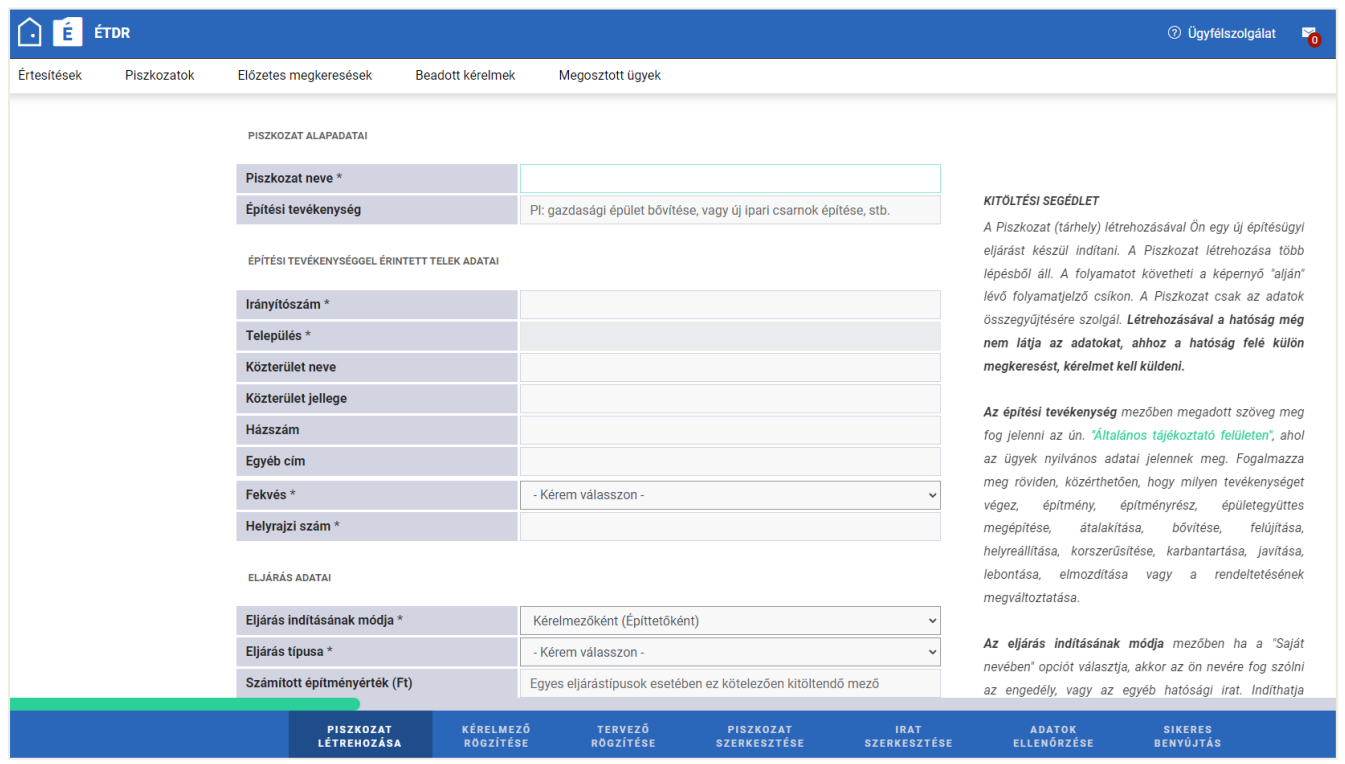

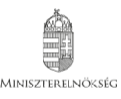

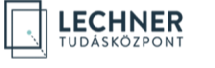

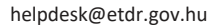

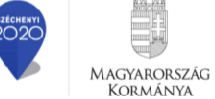

Európai Unió Európai Szociális Alap

**BEFEKTETÉS A JÖVŐBE** 

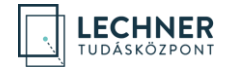

A "**Piszkozat neve**" adatmező egy szabadszöveges elnevezés (a hatóságnál a mező tartalma nem jelenik meg). Olyan nevet adjon, ami segíti beazonosítani a tárhelyét, vagy megkülönböztetni az egyik tárhelyet a másiktól.

Az "Építési tevékenység" mezőbe azt a tevékenységet kell beírni, amelyre a beruházási szándék irányul. Pl. irodaépület építése.

A csillaggal jelölt mezők kitöltése kötelező a továbblépés szempontjából!

Az "**Eljárás indításának módja**" mező értékét legördülő menüből kell kiválasztani. A "**Meghatalmazott**" lehet természetes személy vagy jogi személyiség meghatalmazottja. A "**Képviselőként**" opciót akkor kell választani, ha jogi személy hivatalos képviselőjeként jár el. Ha saját néven nyújtjuk be, akkor a "**Kérelmezőként (Építtetőként)"-**t válasszuk.

Az Eljárás típusa mezőben válassza ki a megfelelő eljárástípust.Az adatok mentésére

és a továbblépésre két mód áll rendelkezésére:

• ha szeretné, hogy a program végig vigye pár kötelező adatmegadáson, kattintson a "**Folytatás**" gombra,

• ha már gyakorlott felhasználó, vagy az adatok kitöltését később szeretné elvégezni, akkor a "**Mentés és ugrás a piszkozatra**" lehetőséget is választhatja.

Ebben a példában a "**Folytatás**" lehetőséget fogjuk választani.

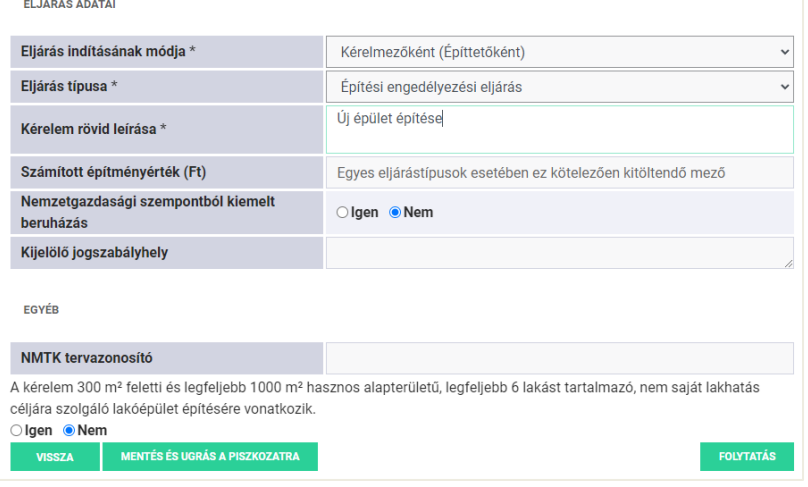

A következő oldalon van lehetőség a kérelmező rögzítésére.

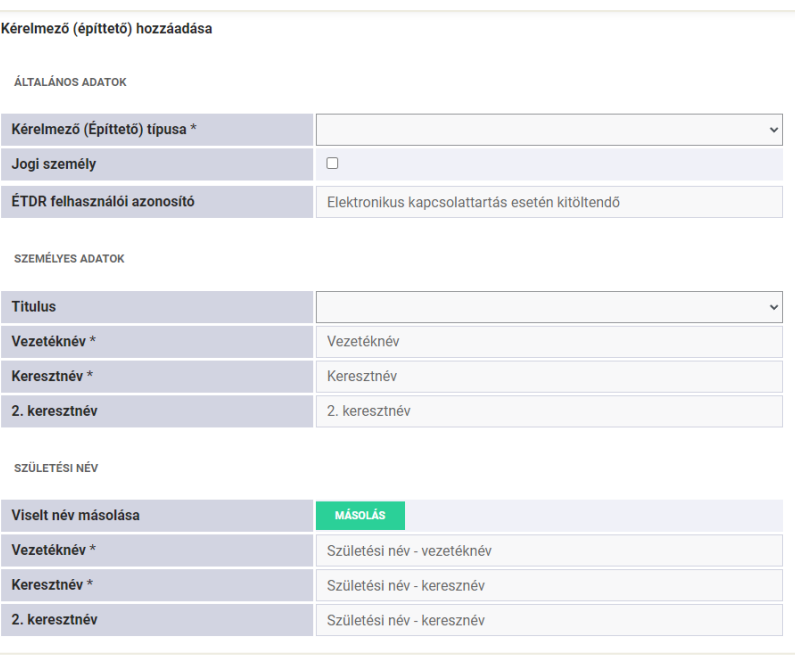

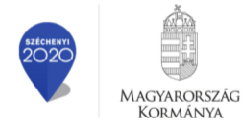

Kormány*i* 

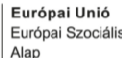

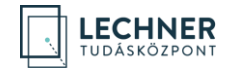

A kitöltés végeztével kattintsunk a "**Mentés**" gombra. Ha mégsem kívánunk további kérelmezőt rögzíteni, kattintsunk a "**Lépés kihagyása**" gombra.

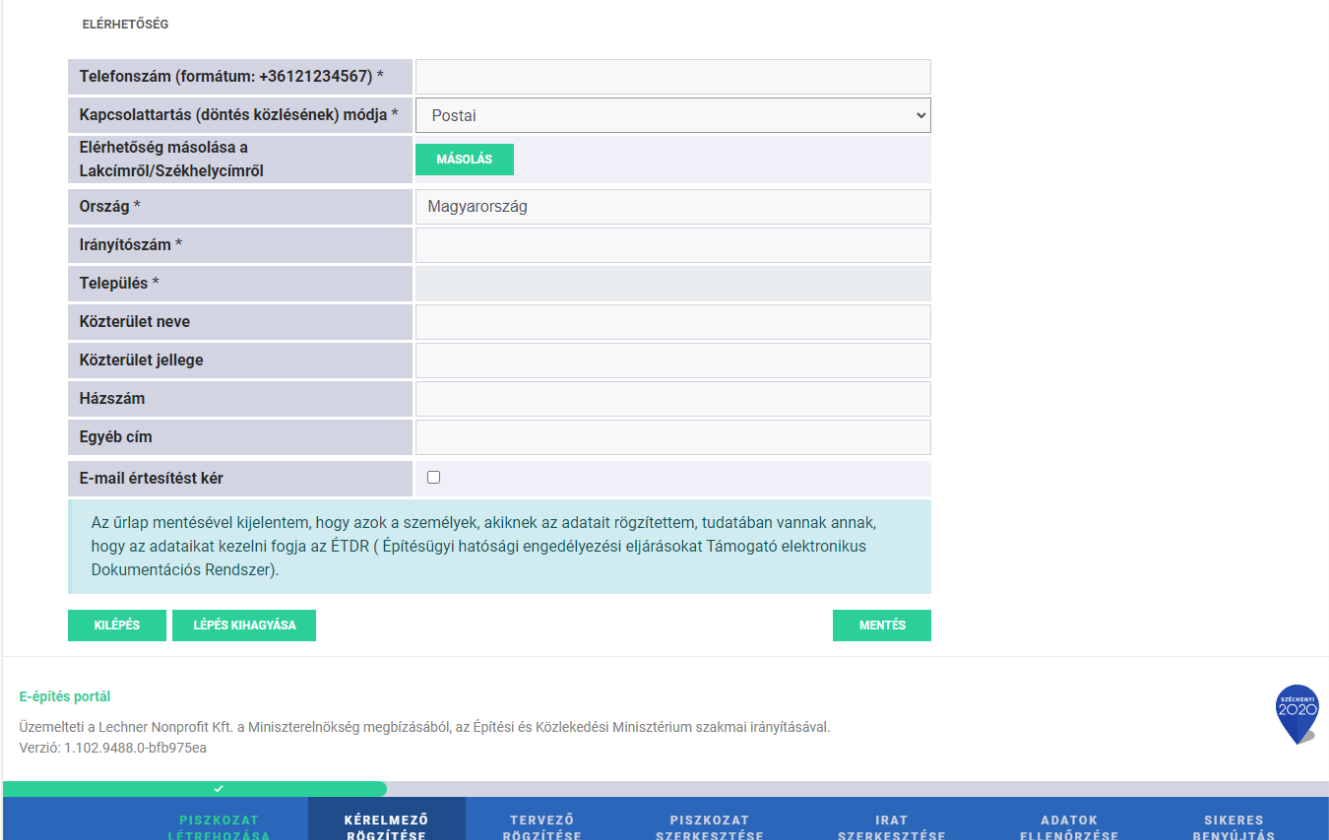

### <span id="page-7-0"></span>**2.3. Felelős tervező hozzáadása űrlap (Tervező rögzítése)**

A kérelem benyújtásához a felelős tervező megadása nem kötelező, így ezt a lépést kihagyhatja a lap alján található "**Lépés kihagyása**" gomb segítségével.

#### <span id="page-7-1"></span>**2.4. Piszkozat szerkesztése képernyő**

A "**Piszkozat szerkesztése**" oldalon az egérmutatót az "**Előzetes megkeresések**" gomb fölé húzva megjelenik az "Központi tervtanácsi vélemény kérése" opció. Létrehozásához kattintson rá!

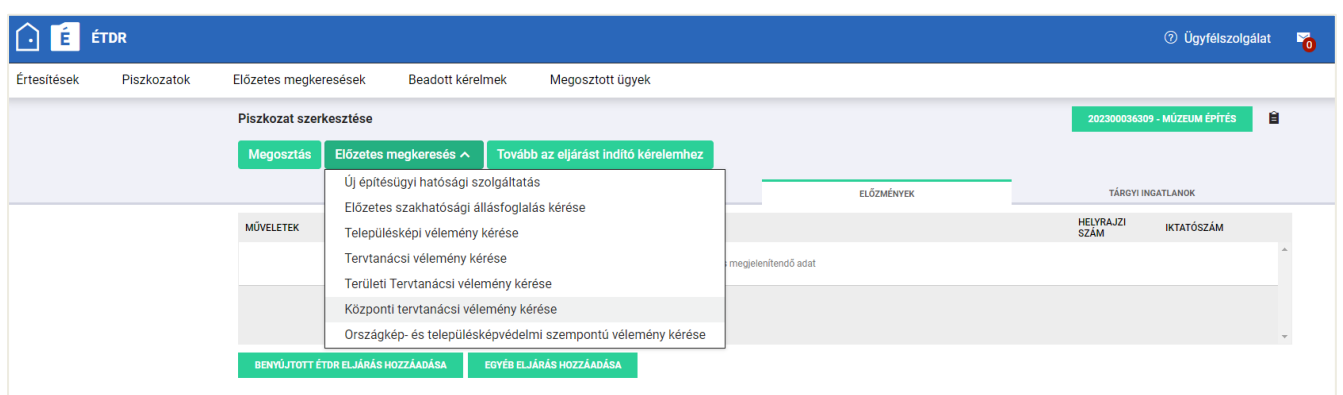

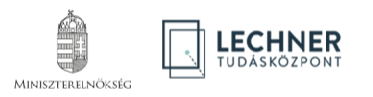

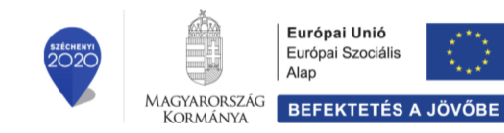

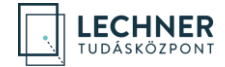

## <span id="page-8-0"></span>**2.5. Általános lap**

Ezen a lapon – amennyiben szükségesnek ítéljük meg – a "Szerkesztés" gombra kattintva indoklást írhatunk kérelmünk mellé. A folytatáshoz kattintson a "Címzettek" fülre!

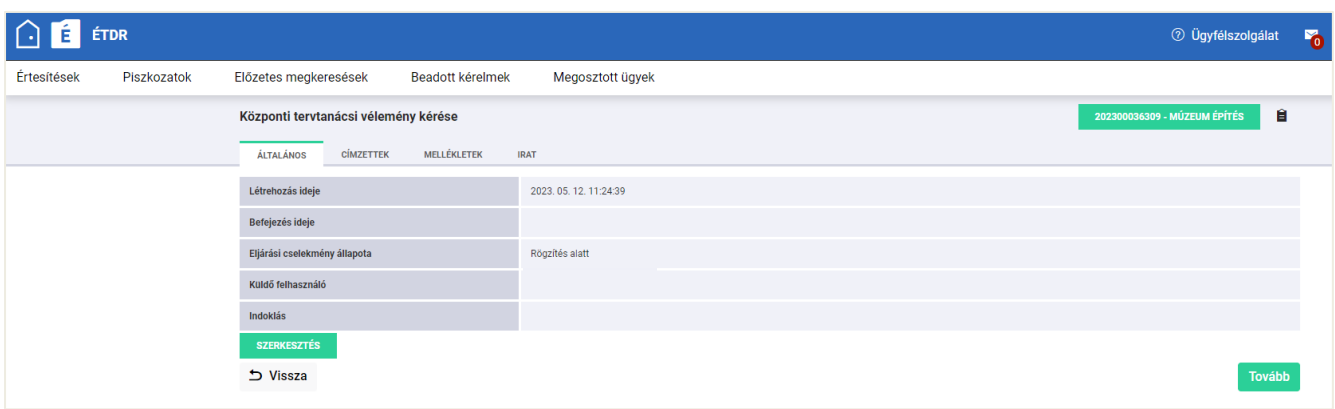

### <span id="page-8-1"></span>**2.6. Címzettek lap**

Az "**Új címzett felvétele**" gomb megnyomását követően az első oszlopban található rádiógomb segítségével válassza ki a címzettet, majd kattintson a "Mentés" gombra.

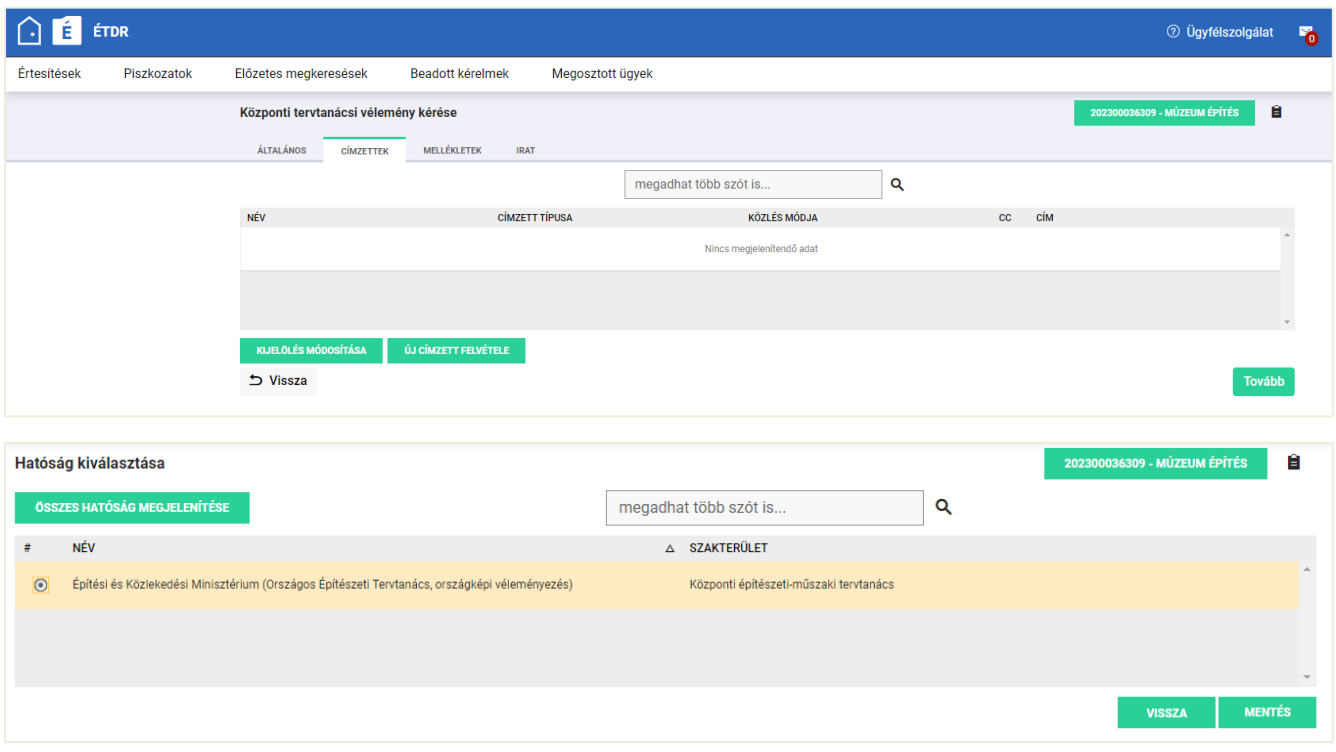

A kiválasztást követően kattintson a "Mellékletek" lap fülére!

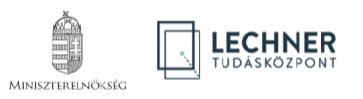

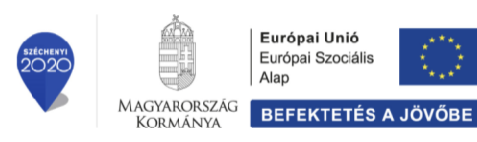

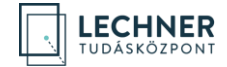

### <span id="page-9-0"></span>**2.7. Mellékletek lap**

Minden irat létrehozásakor csatolni kell a tárhelyre feltöltött dokumentumok közül azokat, amelyeket a címzett részére szeretnénk elküldeni. Ezt azért kell megtenni, mert többféle hatóság is megkereshető az ÉTDR-en keresztül és egy ügyben más-más mellékleteket kell az egyes hatóságoknak megküldeni.

Új, a tárhelyre még fel nem töltött dokumentumokat az "Új dokumentum feltöltése" gomb segítségével tud csatolni.

Az "**Új dokumentum feltöltése**" gombra történő kattintással megnyílik a feltöltő ablak, mely kétféle feltöltési módot támogat.

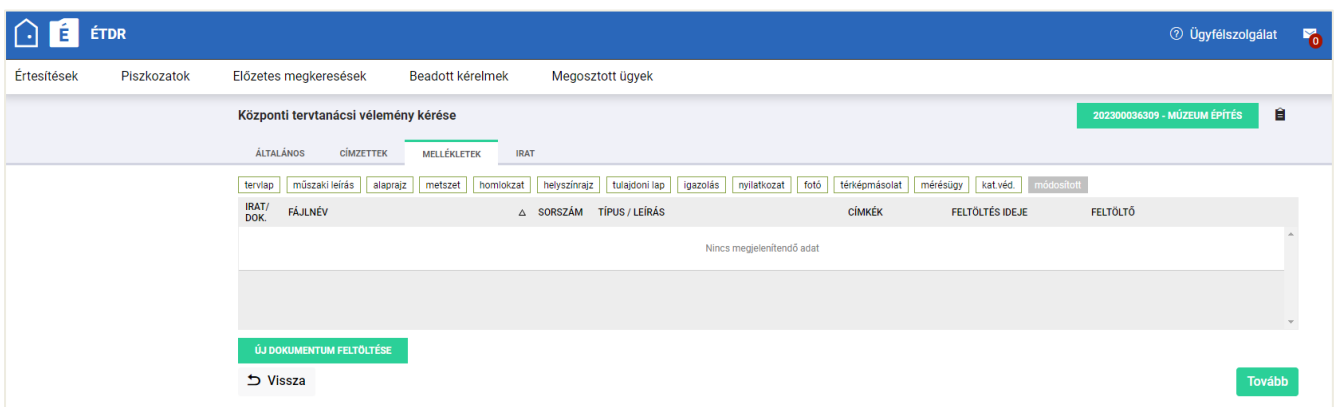

Az egyik, hogy a szaggatott téglalapon belülre kattint, ekkor megjelenik egy tallózó ablak, ahol ki tudja választani a feltöltendő dokumentumokat. Operációs rendszertől függően egyszerre több fájl kijelölésére is van lehetőség a CTRL, a SHIFT, a CTRL+A billentyűk vagy az egérmutató segítségével.

A másik lehetőség, hogy egy fájl tallózó ablakban (pl. Windows Intéző) kijelöli a feltöltendő dokumentumokat és a szaggatott téglalapra húzza (drag & [drop\)](https://hu.wikipedia.org/wiki/Fogd_%C3%A9s_vidd). Feltölthető fájlformátumok: **PDF, TXT, JPG (és JPEG) és IFC**. Feltölthető legnagyobb fájlméret: 30 MB.

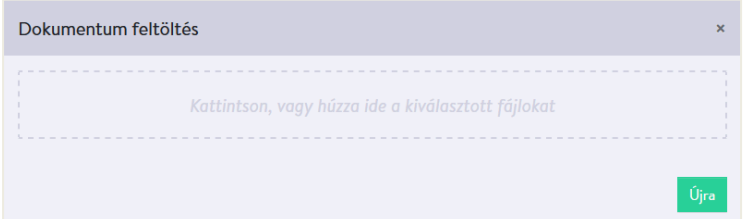

A fájlok megadását követően a dokumentumok feltöltődnek a tárhelyre, melyet a háttérben láthatunk is. A feltöltést követően zárjuk be a feltöltő ablakot.

Ha minden olyan dokumentumot csatolt, amit szeretne a hatóság részére megküldeni, kattintson az "**Irat**" fülre!

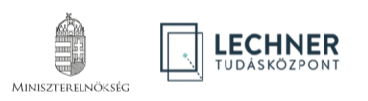

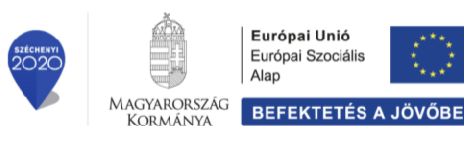

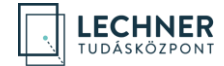

#### <span id="page-10-0"></span>**2.8. Irat lap**

Ezen a lapon találja meg az irat leíró adatait. A "**Szerkesztés"** gombbal a "**Tárgy**" mező tartalmán tud módosítani, amennyiben szükségesnek véli.

Az "**Iratkép megtekintése**" gomb megnyomására az eddig felvitt adatokból egy kivonat generálódik pdf formátumban, mely a benyújtást követően elektronikus aláírással lesz hitelesítve automatikusan. Ezért az iratkép megtekintése ebben a fázisban csak a korábban felvitt adatok ellenőrzése végett lehet indokolt.

Kattintson a "**Tovább**" gombra!

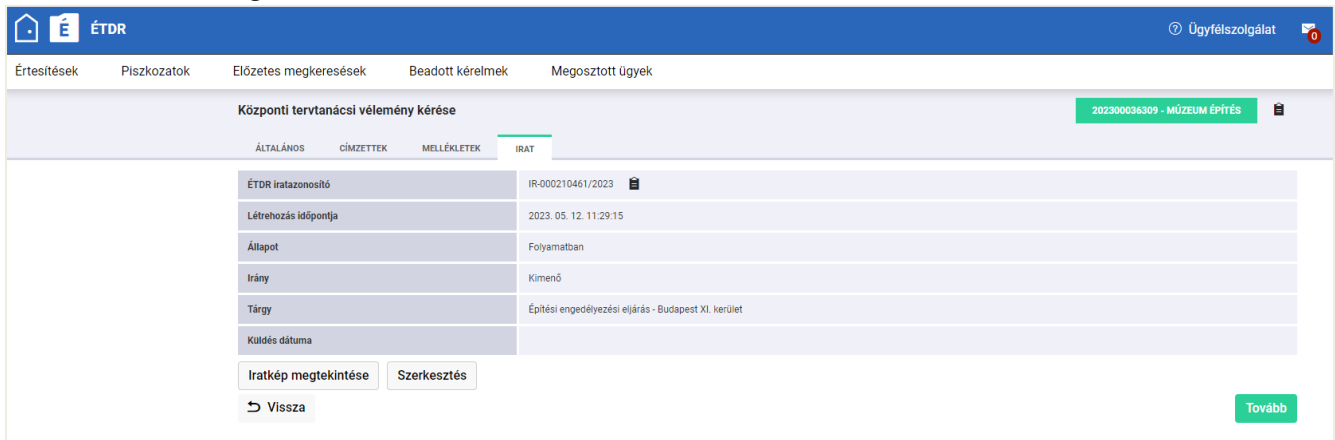

#### <span id="page-10-1"></span>**2.9. Adatok ellenőrzése és a kérelem benyújtása**

Miután minden adat felvitelre került, lehetőség van áttekinteni azokat, mielőtt a kérelmet a hatósághoz benyújtja. Ezen az oldalon módosításra nincsen lehetőség, tehát ha hibát tapasztal, akkor a lap alján található "**Vissza**" gombbal az irat adatainak szerkesztéséhez tud visszajutni.

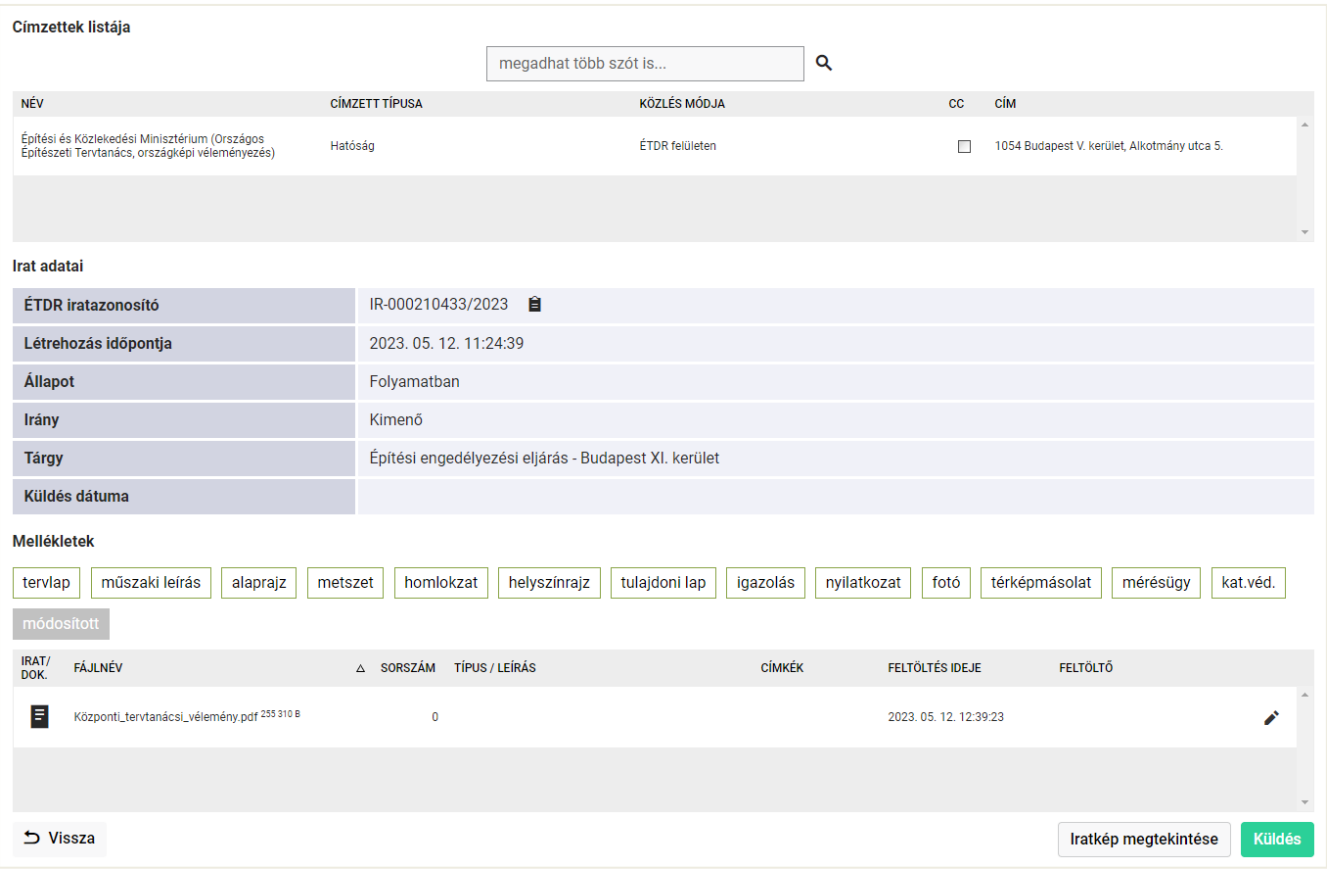

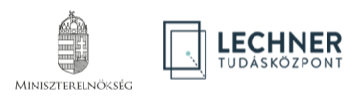

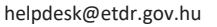

Európai Unió

Magyarország<br>Kormánya

Európai Szociális Alap

**BEFEKTETÉS A JÖVŐBE** 

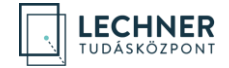

Amennyiben az adatok megfelelőek Kattintson a "Tovább" gombra!

#### <span id="page-11-0"></span>**2.10. Visszaigazolás képernyő**

Sikeres benyújtást követően a képernyőn megjelennek a beküldött irat legfontosabb adatai.

A "**Benyújtott kérelem kivonata**" gombbal tudja megtekinteni a benyújtott kérelmének elektronikusan aláírt, pdf formátumú kivonatát.

#### A "**Piszkozat áttekintése**" gomb segítségével pedig visszatérhet az ügy adataihoz, ahonnan további kérelmeket indíthat.

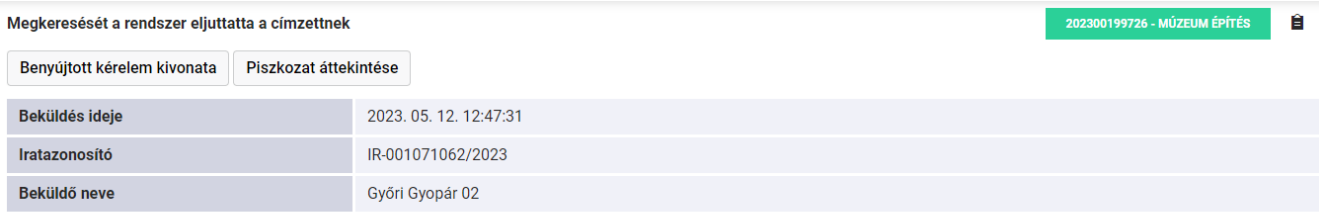

Címzett hatóságok

· Építési és Közlekedési Minisztérium (Országos Építészeti Tervtanács, országképi véleményezés)

**Mellékletek** 

#### Az irathoz csatolt mellékletek

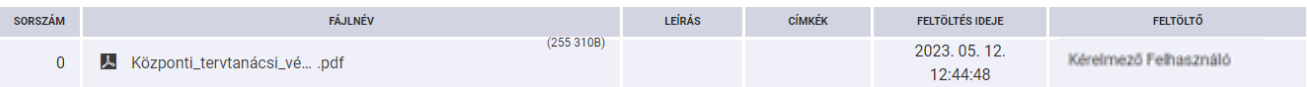

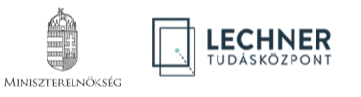

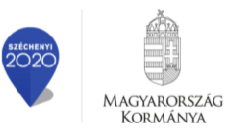

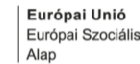

**BEFEKTETÉS A JÖVŐBE**